## **CARA MENGATASI SECURE CONNECTION FAILED**

Secure Connection Failed biasanya terjadi apabila kita membuka alamat [https://dosen.usd.ac.id](https://dosen.usd.ac.id/) pada browser Mozilla Firefox versi 39.0 ke atas. Untuk mengetahui versi dari browser Mozilla dapat kita ikuti langkah-langkah sebagai berikut :

- 1. Buka Mozilla kemudian pilih menu Help
- 2. Kemudian klik About Firefox

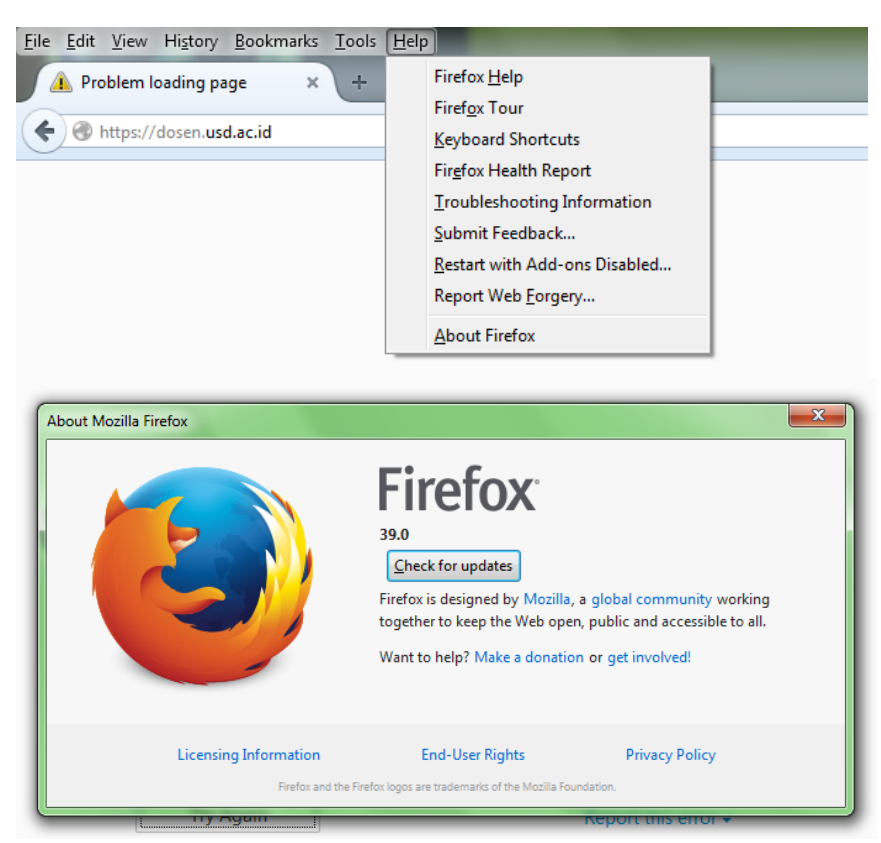

- 3. Di situ akan terlihat versi dari browser Mozilla kita. Pada contoh gambar diatas terlihat versi browser Firefox 39.0
- 4. Jika versi browser Anda di bawah versi 39.0 (misal versi 38.0 atau 37.0) dan tidak bisa membuka alama[t https://dosen.usd.ac.id](https://dosen.usd.ac.id/) kemungkinan besar ada penyebab lain

Langkah selanjutnya apabila browser Mozilla anda versi 39.0 ke atas :

- 1. Buka Mozilla Firefox anda lalu ketikkan **about:config** pada address bar lalu enter
- 2. Akan muncul tampilan sebagai berikut

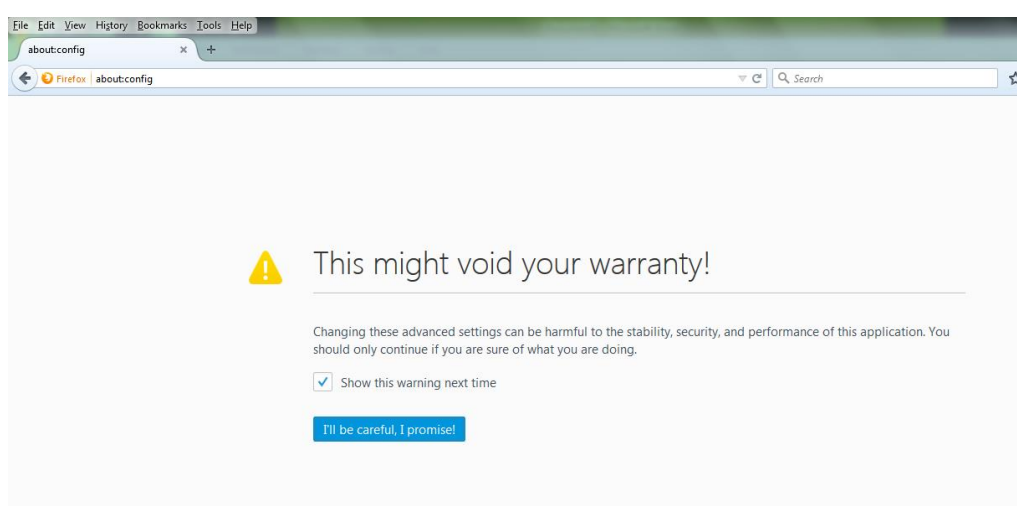

- 3. Klik pada **I'll be carefull, I Promise!**
- 4. Lalu akan muncul tampilan sebagai berikut dan ketikkan **ssl3** pada kolom Search

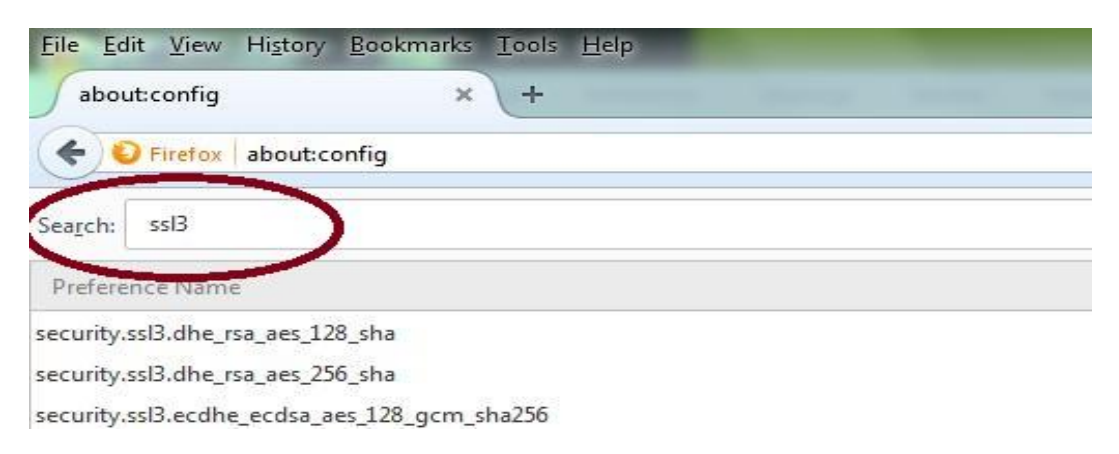

5. Kemudian lihat hasil dari pencarian kita pada dua baris dari atas. Disitu akan tampil **security.ssl3.dhe\_rsa\_aes\_128\_sha security.ssl3.dhe\_rsa\_aes\_256\_sha**

yang bernilai (**Value** ) True

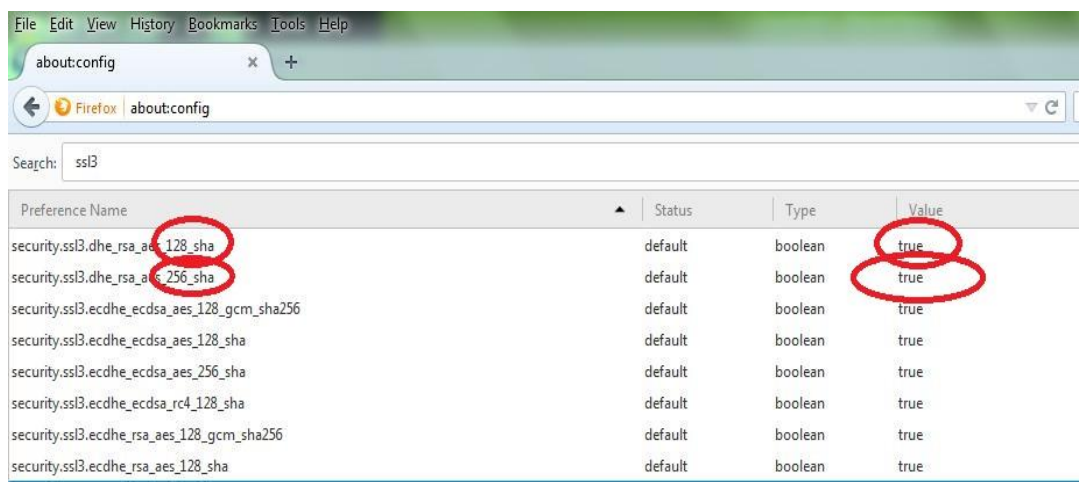

6. Ubah nilai Value True tadi ke nilai False dengan cara **men-double klik security.ssl3.dhe\_rsa\_aes\_128\_sha** dan **security.ssl3.dhe\_rsa\_aes\_256\_sha**

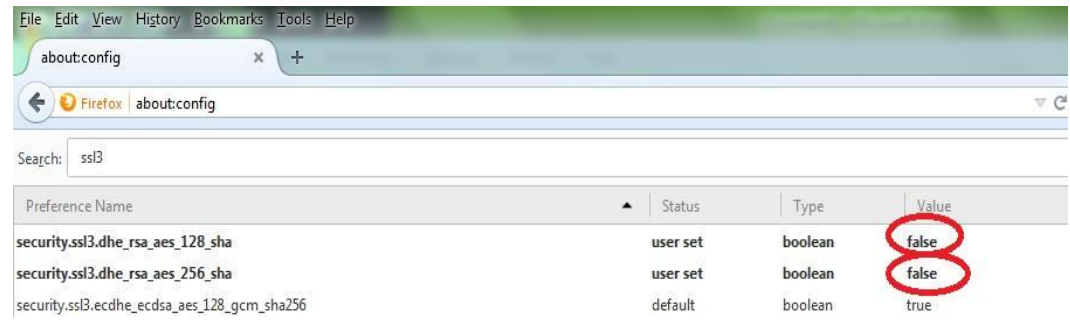

7. Tutup dan buka kembali browser Mozilla anda. Semoga berhasil